- 1. Перейти за посиланням [https://chat.ksma.ks.ua/download/chat\\_ksma-universal](https://chat.ksma.ks.ua/download/chat_ksma-universal-debug.apk)[debug.apk](https://chat.ksma.ks.ua/download/chat_ksma-universal-debug.apk)
- 2. Натиснути ОК

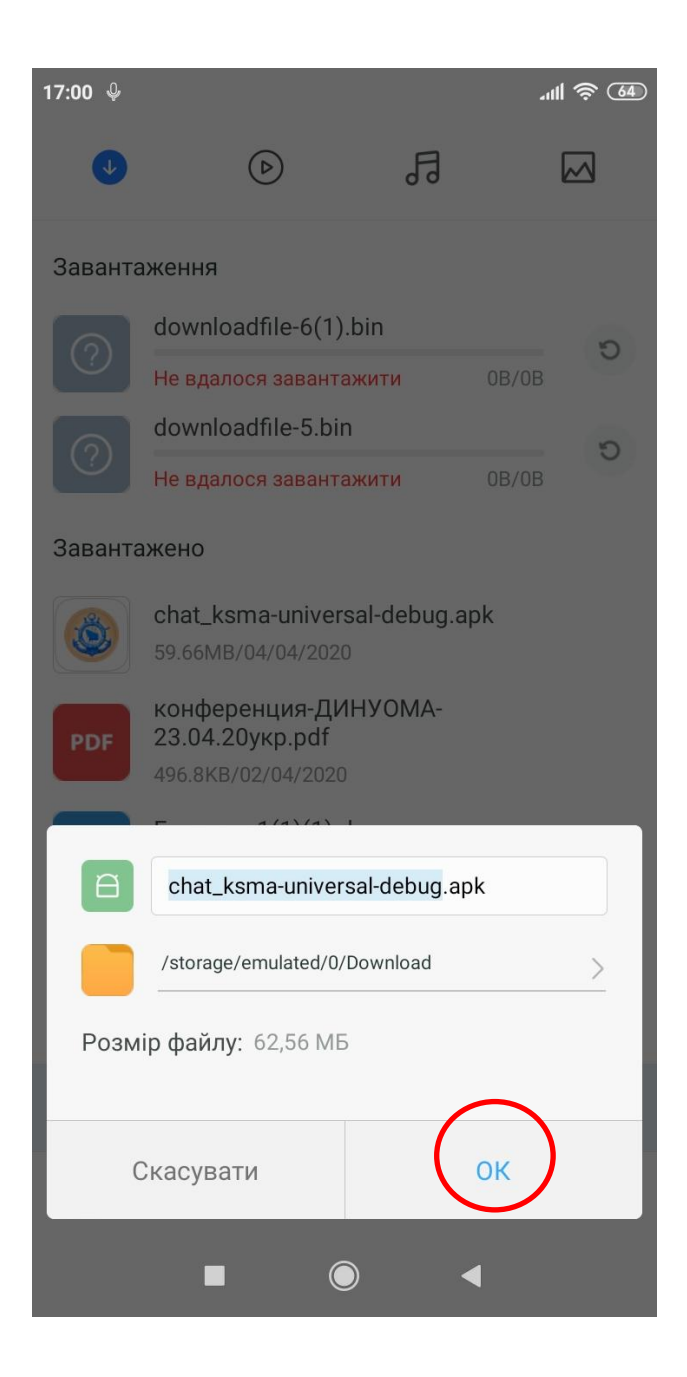

3. Натиснути УСТАНОВИТИ.

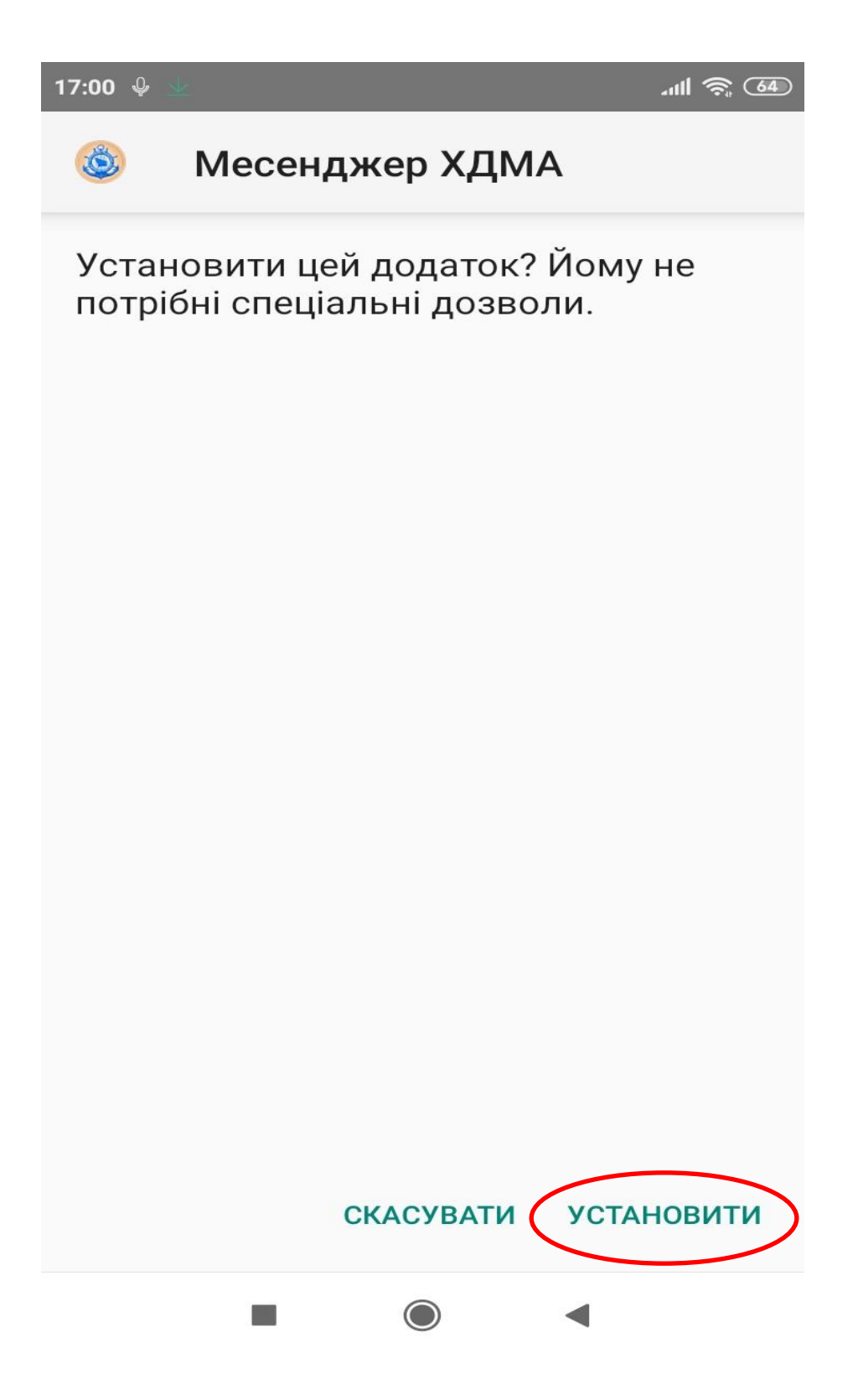

4. Натиснути УСЕ ОДНО ВСТАНОВИТИ

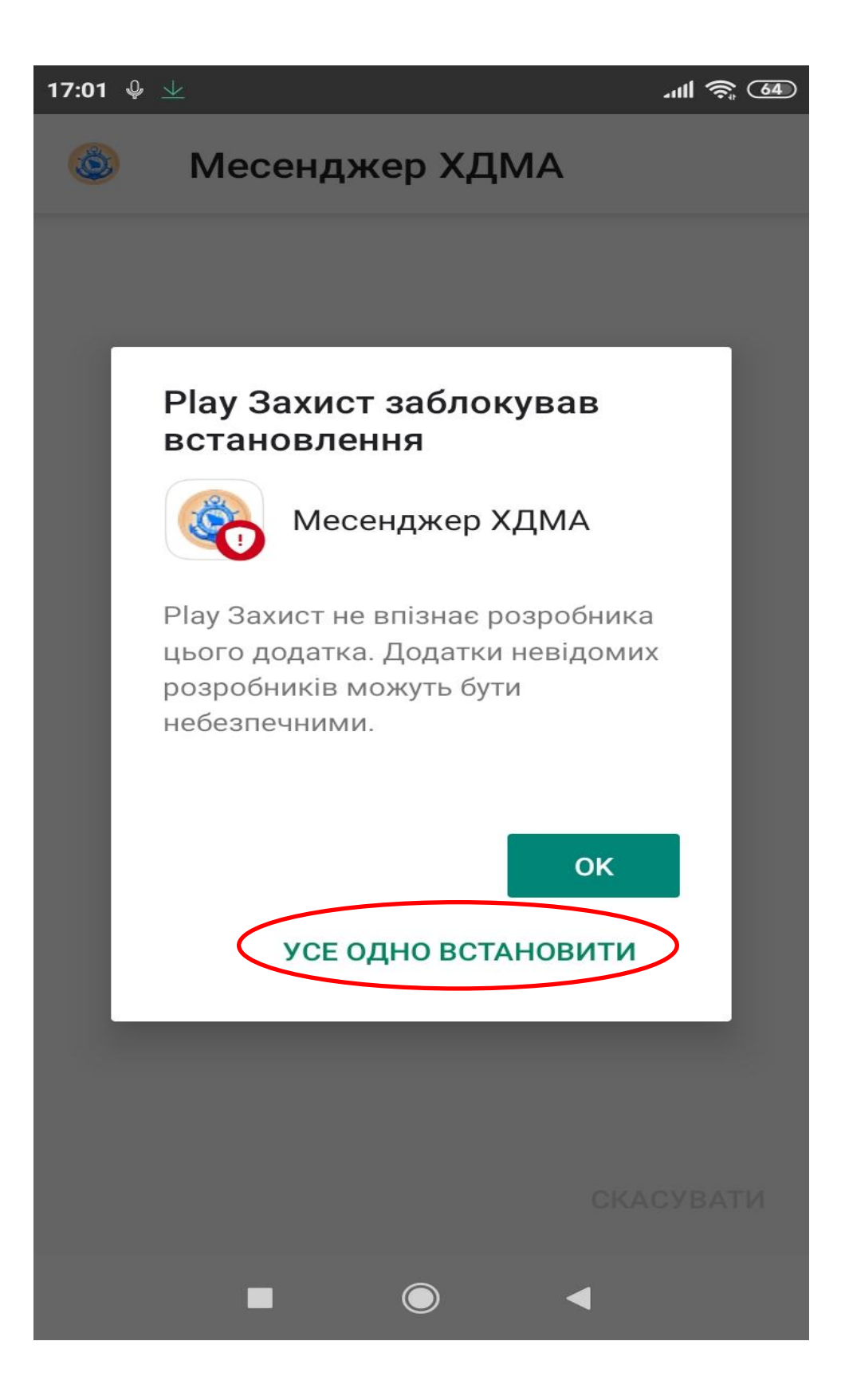

## 5. Натиснути ВІДКРИТИ

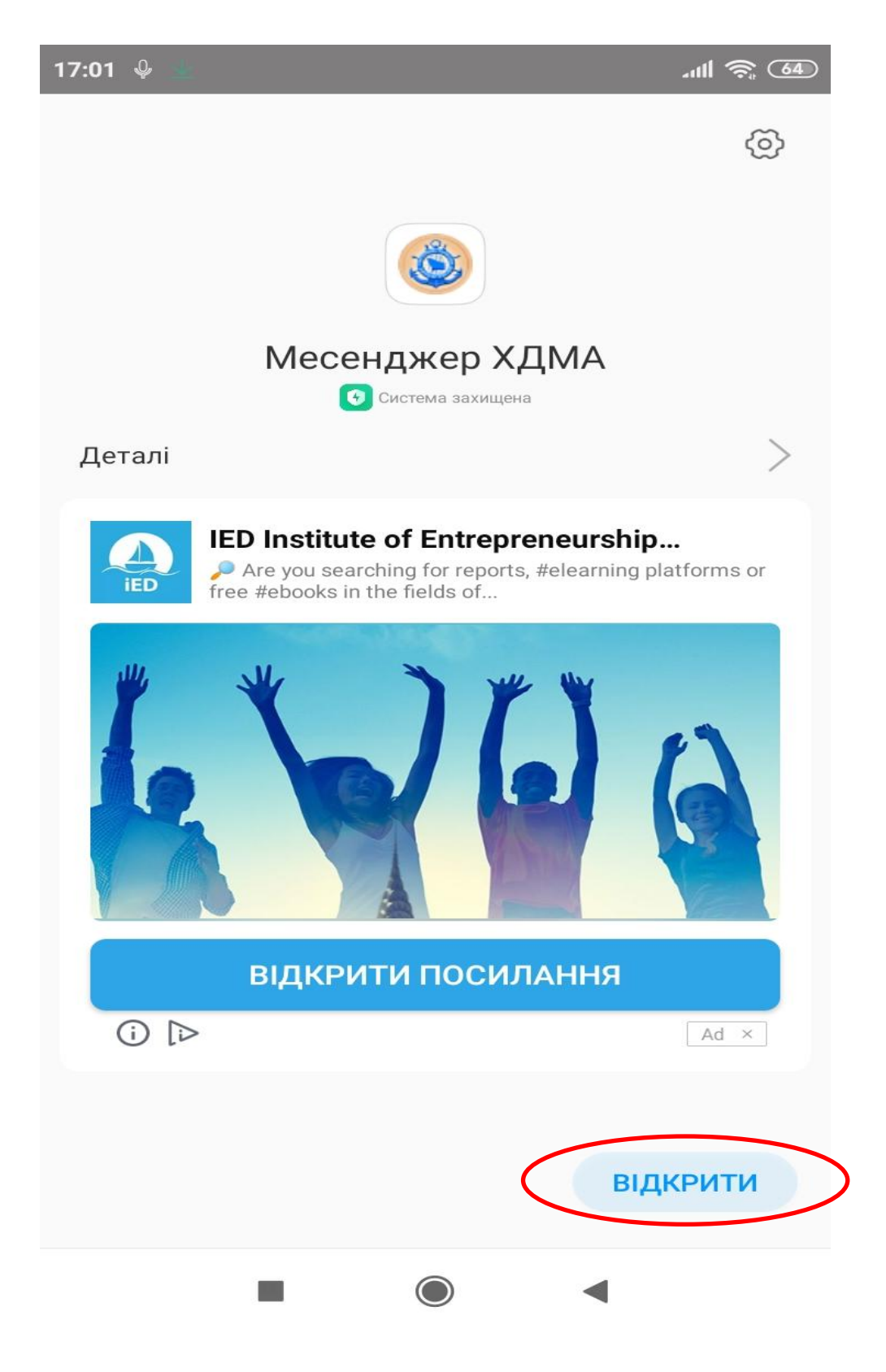

6. Ввести Ваш логін та пароль. Натиснути УВІЙТИ

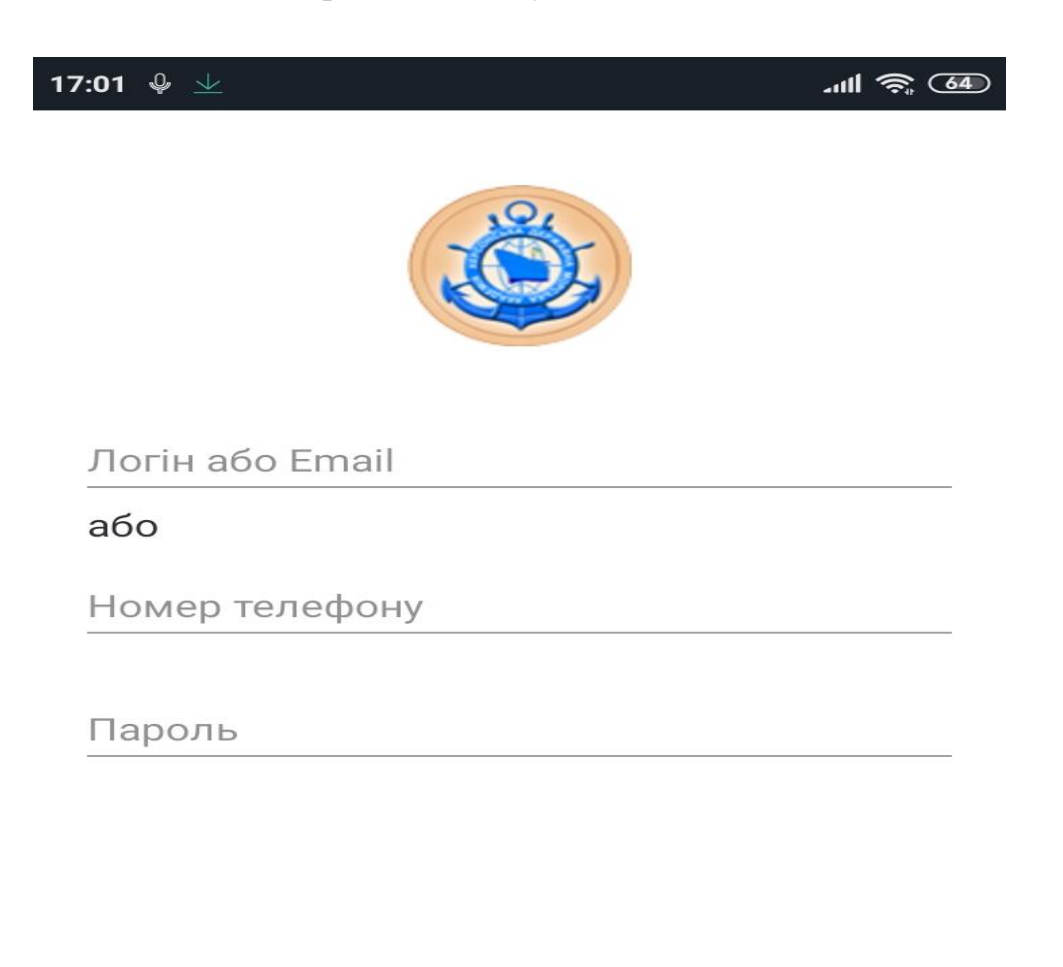

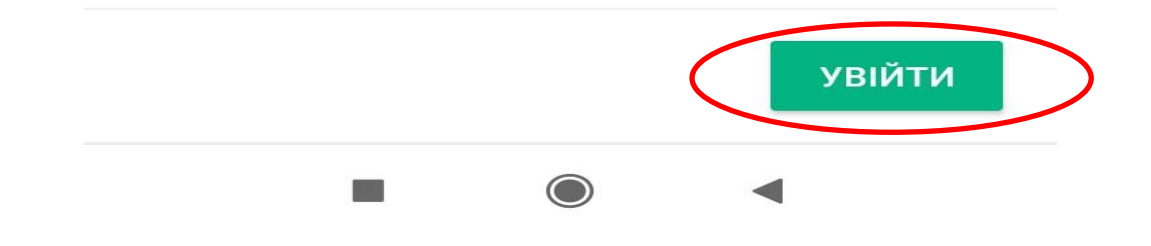

7. Після входу Ви побачите доступні Вам кімнати.

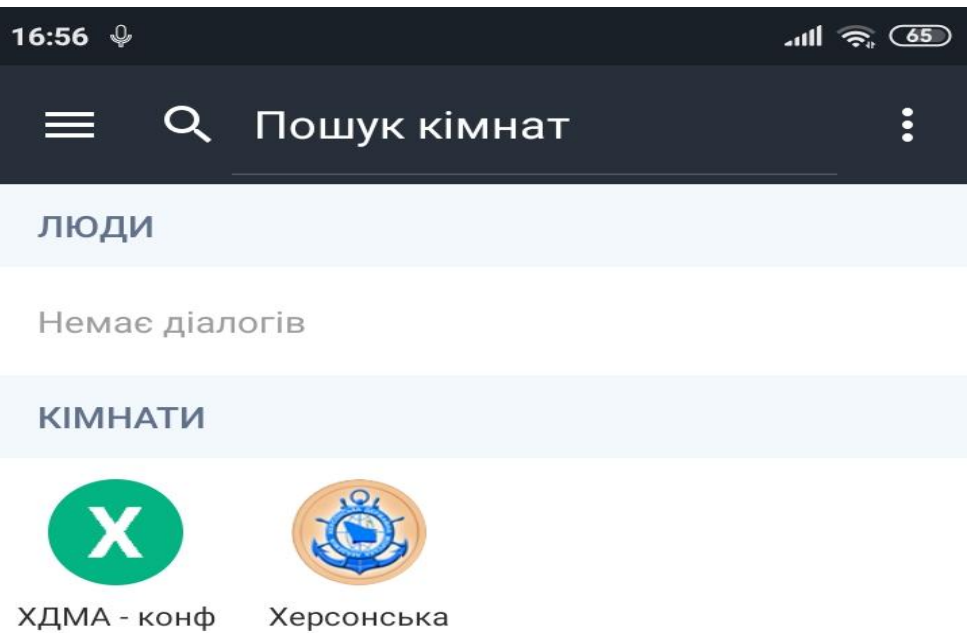

еренційна за... державна м...

Херсонська

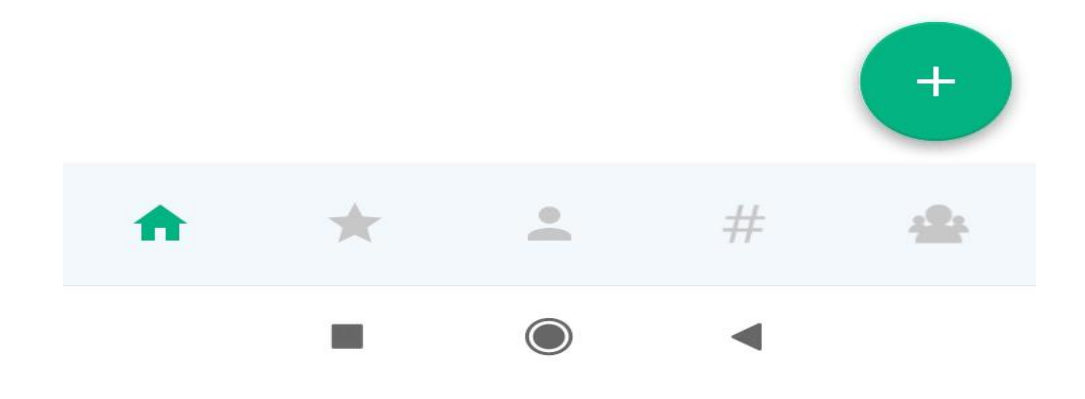

8. Обрати потрібну кімнату, та приєднатися до конференції, натиснувши **голосом** або **відео**

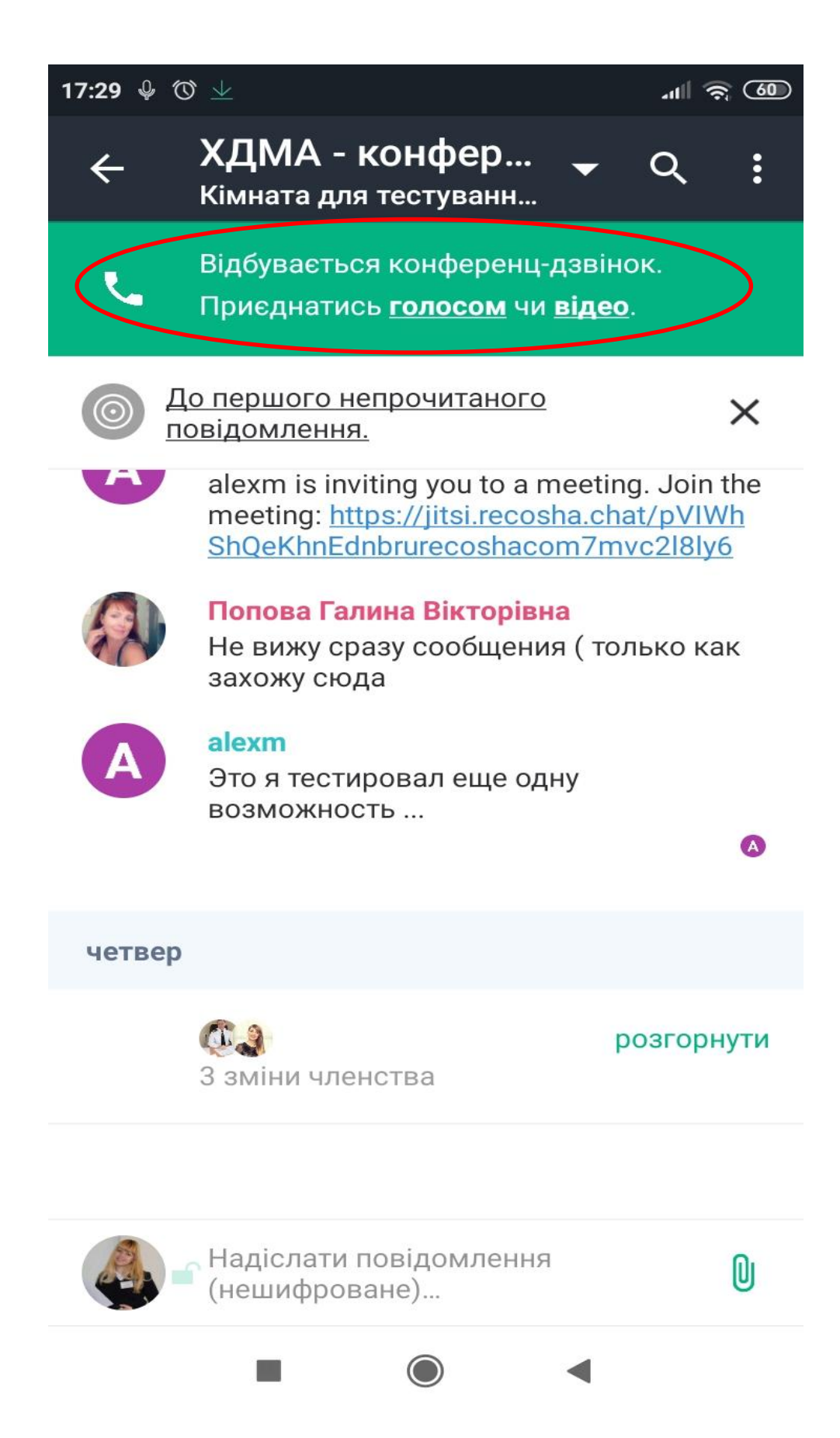